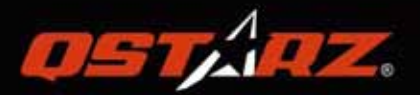

# GPS Lap Timer 6000S GPSラップタイマー ユーザーマニュアル

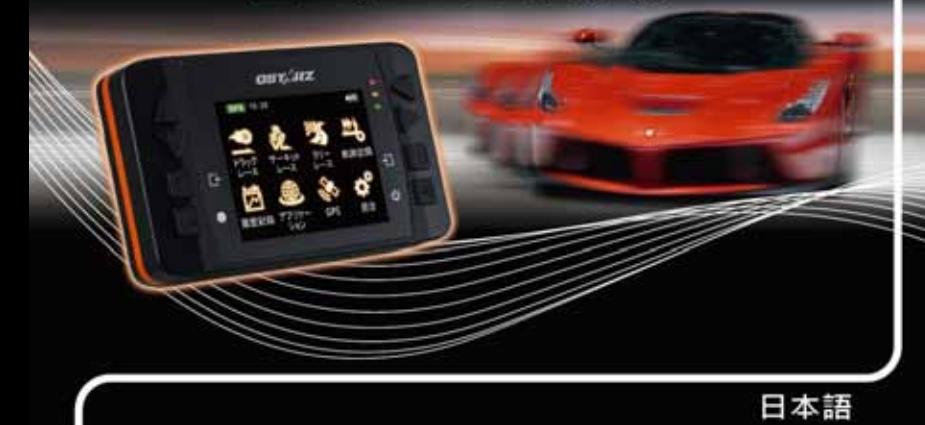

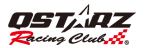

## LT-6000S GPS ラップタイマー取扱説明書

## ■ A. LT-6000S 同梱内容物·

- 1) QSTARZ LT-6000S 本体
- 2) ブラケット(ボルト付)
- 3) Mini USB 充電ケーブル
- 4) 車載用充電器
- 5) ソフトウェア /CD-ROM
- 6) 取扱説明書
- 7) 専用シール + 保証カード
- 8) LT-6000S ハードシェルケース(オプション)
- 9) 吸盤式やバイク専用ホルダー (オプション)

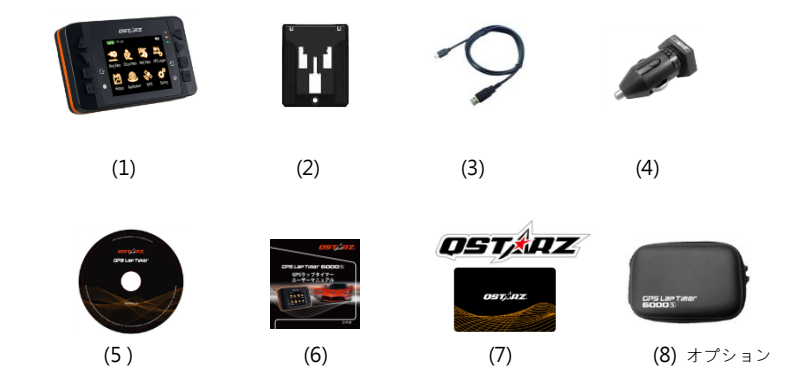

### 主要機能:

- 10Hz ( 一秒につき 10 回記録)の高い精度で記録・計測します。
- リアルタイムで各種類レースの情報を記録・解析します 。
- 多機能使用モード ドラッグレース、サーキットレース、ラリーレース と GPS ロガー記録
- 2 4 インチカラーモニターにてリアルタイムで精確な情報を表示します。
- リアルタイム/スプリット/区間データ比較と分析
- ドラッグレースでスピード、距離、時間の選択可能
- サーキットレースで練習、予測、競技、挑戦の選択可能
- グロバールサーキットデータ自動認識機能、コース図も検視できる
- カレンダー式のセッションデータの閲覧
- ラリレース向け路線偵察機能でロードブック(道路案内書)制作可能。
- 簡単なサーキット情報管理機能で –デバイスで新規コース作成と Qstarz 公式既存コース使用可能
- 図面化トラックモードは GPS メーターとしても使える。
- 内蔵 GPS アンテナ&外接アンテナプラグで電波強化!カーフィルム対策!

### 商品仕様:

- 最新チップ搭載、高感度- 165dBm、衛星捕捉 66 チャンネル
- 2.4 (320×240 )65,000 色カラー液晶モニター
- 駆動時間: LCD バックライト OFF の状態で約 10 時間
- 一秒につき 10 回記録は高い精度で記録・計測します
- 8個の機能ボタンについて方向ボタンが4個(上・下・左・右)であるほか、戻りボタン、決定ボタン、 マルチ機能ボタン、パワーボタンがあります。
- 3個の LED ランプはデバイス状態を表示できます: グリーン(省エネモード)・オレンジ(充電モー ド)・レッド(アラーム機能であります)

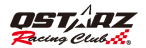

- 内蔵型の 3 軸加速度センサーはいつでも G 力を感知・計測します。(1 秒ごとに感応し、最大感応範 囲は±3 G です)
- **4GB メモリー容量**
- パソコンにつなぎ、QRacing を使うと手早くデータを検証することが出来ます。
- 内蔵式警視アラートでデバイスの状態告知
- IIPX-3 防雨型で、美しい外観でございます。/ファーウェアーの更新対応
- AGPS 自動アップデートに対応します。(ウォームスタートは 15 秒程、速い測位が行われます)
- MiniUSB インターフェスは充電・データのダウンロード・ファームウェアの更新に対応します。
- 動作環境に関して、動作温度:-10℃~+60℃ :保管温度-20℃~+60℃ :充電温度 0℃~45℃ サイズ/重量:100×59×28mm/107g ( ブラケットを除く)

## ■ B.外観

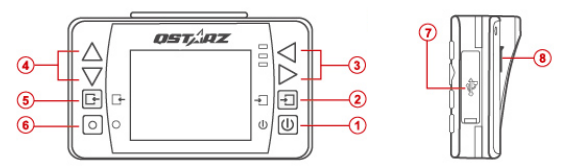

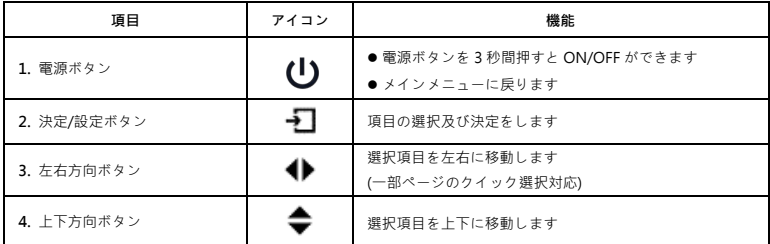

GPS ラップタイマーカラー日本語

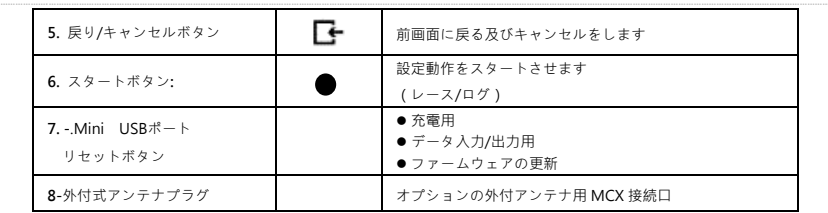

## ■ C. 状態アイコン説明

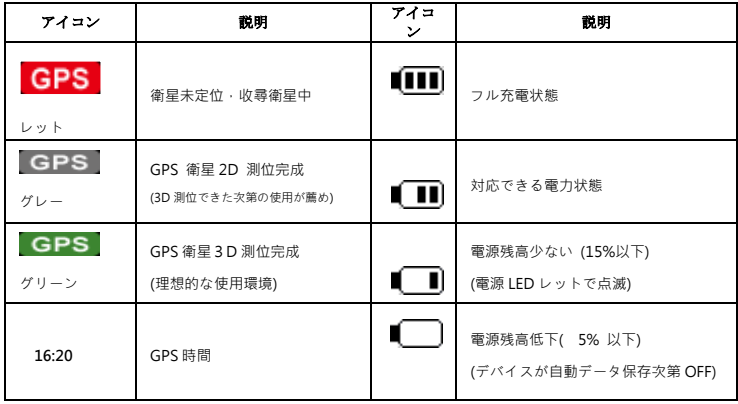

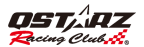

## D. LED ランプ表示について

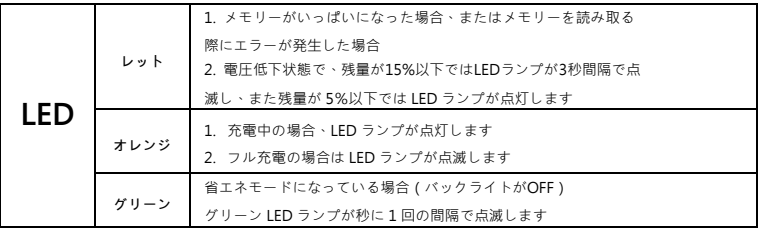

## <sub>■ E.</sub>安全上のご注意

注意:使用する前に以下の注意事項をご確認ください。

- 本製品は-20℃~+60℃の場所に保管してください。
- 長時間使用しない場合は、車輌から取り外して保管してください。
- 本製品は完全防水ではありません。雨天時の使用は防水対策を施してください。全にお使い頂くために、視界の妨 げになる場所への設置は行なわない出ください。
- 本説明書に記載されている事項を守らないことにより生じた損害に関しては、弊社では一切の
- 責任を負いかねます。清掃する場合は、乾いた柔らかい布で表面を拭いてください。
- 本製品は非分解です。分解された場合は保証対象外となります。

## ■
F. 電池の充電について

■■■■初めてご利用いただく場合、電池を長持ちさせるためにフル充電になるまで充電してください。

■ IT-O6000 はリチウムイオン電池を内蔵し、USB インターフェースを通じてパソコンや自動車用シガー

■ サケットより充電が行なえます。 システムをシャットダウン (電源 OFF の状態 )で約 5 時間ほど充電に ■ 時間がかかります。フル充電での連続使用時間は約 10 時間になります。

■ 注意:雷池の損害を予防するためにも、12 時間以上続けて充電しないでください。

## G. ブラケットの装着

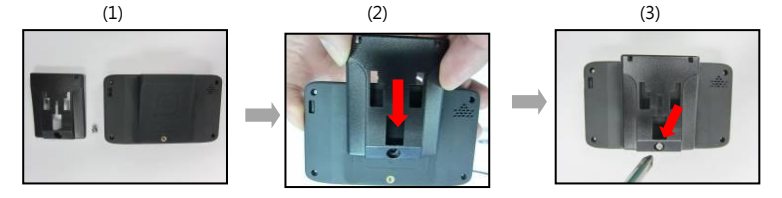

● ドライバーを使いブラケット をネジで固定します。 ● 6000S に付属のブラケット ● ブラケットを 60000S の裏側に スライドさせて取り付けます。 を用意します。

## H. 6000S 取り付け方法

1. 運転と視界を妨けない場所に 6000S 吸盤をフロントガラスに合わせ、強く押したままラッチをおくまで回す ことで吸着固定することができます。

注意:取り付ける前に フロントガラスを布で汚れ取り、

きれいに掃除次第吸盤とデバイスを装着ください。

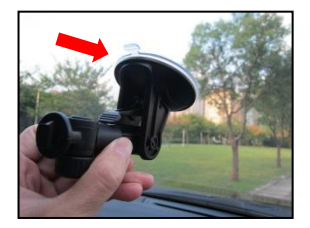

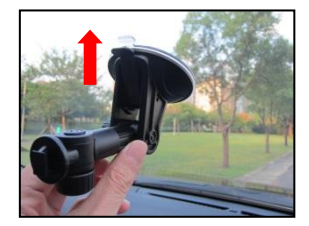

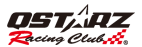

2. 凹溝に合わせ 6000S 本体を固定させてください。

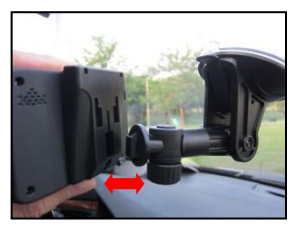

3. 6000S を固定した際にデバイスの垂直を保ちながら、

3 軸センサーのベスト感知度も保てます。

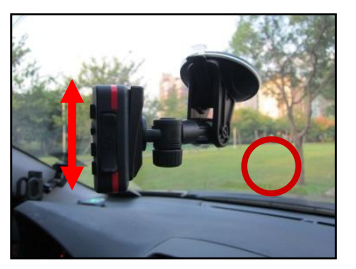

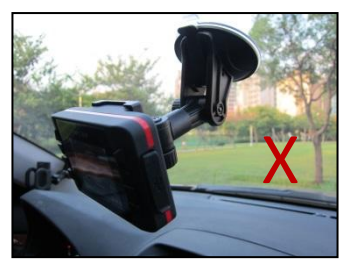

## どのように 6000S の最大効果を発揮します。

 6000S は室外で、また遮蔽物のない場所で使用可能になります。もし、天気の悪い場合、 また、UV カットなどの車用フィルムをガラスに取り付けると衛星信号の受信に影響が出ます。

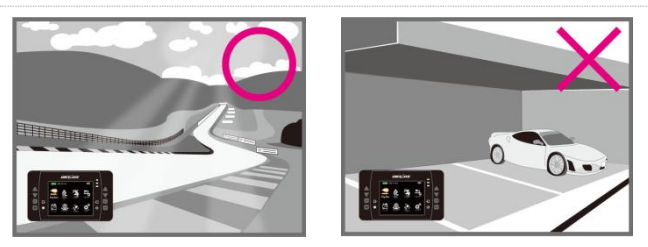

 初回のご利用、また、長時間 6000S を使用されてない場合,衛星信号の受信を安定させるため、 電源入れた後 10-15 分をお待ちしてください。

## ■ 外付 GPS アンテナの装着(オプション部品)

6000Sのデバイス本体はアンテナを内蔵されてますが、部分車種や遮蔽物もあった箇所で、衛星信号の受信が影響されて。 電波受信の悪い場合,オプションの外付GPSアンテナ経由で改善できます。

外付GPSアンテナをデバイスに接続し、アンテナ部を車体の上、金属質の平面に取り付けてください。

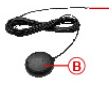

- (A) MCXケーブルを6000S本体裏面のアン テナ接続口に繋ぎます。 Bマグネット式GPS外付アンテナを車体
	- の天井上や金属質平面の上に吸着さ せます。
- A MCX接続ケーブルを6000Sデバイス裏側のアンテナプラグに接続
- B マグネット式衛星信号受信アンテナを車体上の金属平面に装着

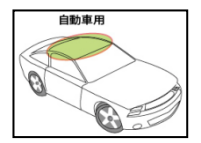

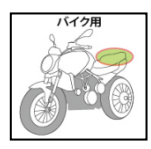

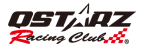

## GPSについて

- GPS (Global Positioning System; GPS)はアメリカ国防総省から開発&設置して衛星システム, システムの精度調整や相関メンテンナスもアメリカ国防総省の責任であり、そちらの調整や 変更動作と共に、GPS装置の受信と精度に対する影響がございます。
- GPSシグナル(信号)は金属材質や透明でばない固体を通さないので、 , 受信状態は訊號的接 遮蔽物(ビル,トンネル,橋,森など)また天気(曇り、雨)に影響がでます。
- GPSの測位結果はあくまでも参考値だけになります。

## ■ I. ご利用開始にあたって

「電源」 ボタンを3秒以上押して本体を起動します。起動画面が表示された後、 初回ご利用のユーザー設定が下記の案内表示がでます。

- 言語表示(中国語、英語、日本語)
- 單位計測単位(メートル、マイル)
- タイムゾーン、時間形式

設定完了次第、メイン画面に入ります。下記の操作モード

- 1. ドラッグレース 2. サーキットレース
- 3. ラリーレース
- 4. GPS ロガー
- 5. 履歴
- 6. アプリ
- 7. GPS
- 8. 設定

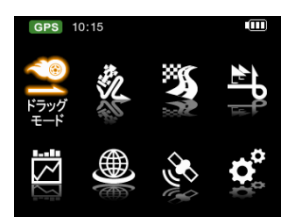

## I-1. ドラッグレース

ドラッグレースはデバイス内既存のクイックモード(0-100km / h 、400 メートル、10 秒)で、

レース成績の計測や車輌の性能パフォーマンスの検証もできます。またカスタマイズの計測基準設定の可能 です。

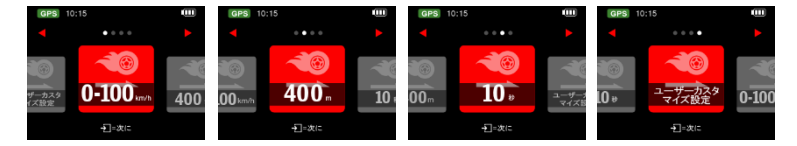

計測したいクイックモードを選択し、継続を押して、設定画面に入ります。そこで比較基準と情報欄の設定 選択ができます。

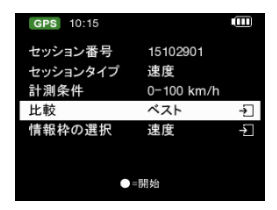

そして、 を押せば、デバイスは車輌の動きを感知し、自動的に計測と記録開始されます。 成績の計測は設定した使用条件に合った条件で、計測開始、そして、設定した目標に達成した上、 自動的に計測停止。

\*公道でのテストはご遠慮してください。

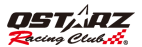

## I-2. サーキットレース

サーキットレースはラップタイムの計測と成績分析になりまして、 6000S の中既に 4 つのクイックモードとカスタマイズモードがございます。

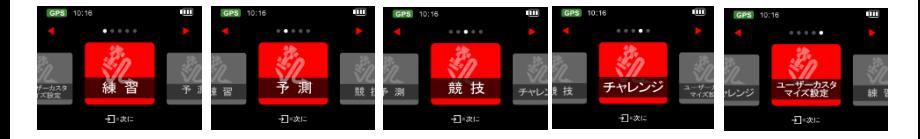

- 練習モード:サーキット練習の際に適用,ラップタイムの比較基準は前ラップと比較。
- 予測モード:預予測機能は6000S の特徴であり、デバイスの予測で3秒間に1度更新し、 現在の走り状態で行くと、べストラップより成績タイムアップとダウンの差が 分かって、自己タイムの更新に有利なモードです。
- 競技モード:正式のレースに適用,リアルのラップタイムはベストラップと比較。
- 挑戦モード:サーキットの自己ベスト挑戦に最適,挑戦したいタイムを自分で入力できます。
- > カスタマイズ:使用者の閲覧したい情報を自分で選択、(前ラップとベスト)また、 情報欄の表示内容選択ができます。

計測したいクイックモードを選択し、継続を押して、6000S は自動認識機能にて、 最寄サーキットが表示され、それを選択して、継続を押します。

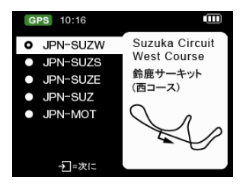

もし、6000S の中、計測したいサーキットを自動認識されてない場合、Qstarz ウエブサイドで <http://racing.qstarz.com/Share.html> サーキットコースデータがダウンロウドできます。 または新規作成もできます。(どのように新規スタート/ゴール、スプリット点を設定? の參考)

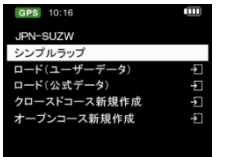

- シンプルラップ: ボタンを押せば、走行開始の際、, 6000S は自動的にスタートゴール設定します。
- ロード ( 既存のトラック ) : 6000S の既存オフィシャルコースデータ選択。
- ロード (ユーザトラック): QRacing で作成し、エクスポートしたコースデータ選択。
- クロースドトラック新規作成: 新規トラックのスタートゴールとスプリット占設定できます

(タートとゴール点は同じ場所)。

● オープントラック新規作成: 新規トラックのスタートとゴールとスプリット点設定できます

(タートとゴール点は異なる場所)。

ビーコン情報を出力し、他のユーザーとレーストラック情報を交換するには

『ビーコンをインポート』、『ビーコンをエクスポート』をクリックし、新規作成トラックや公式サイトでダ ウンロウド、また他のエクスポートされたデータをインポートすることができます。

◇ ロード「既存のトラック」

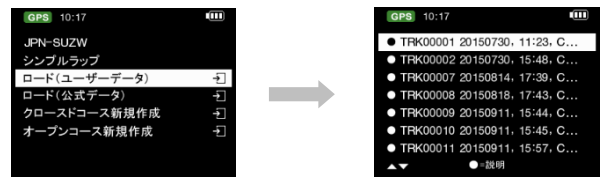

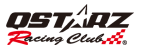

ロード「ユーザトラック」

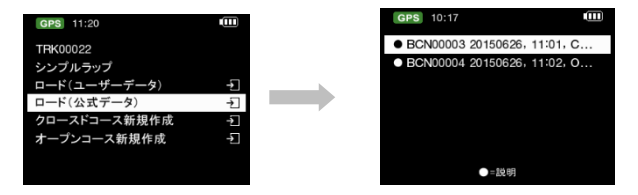

注意 1: スタート/ゴールの設置について、車輌が走行中の状態で、より精度の良い測位ができます。 注意 2: もし走行中,スタート/ゴールと区間点は正確に感知されてなく、記録できない場合,ユー ザが QRacing ソフトにてスタート/ゴールとスプリット線を再編集して、6000S にインポー トするのも可能です。(詳細はビーコン k-2 の参考)。

- どのように新規のスタート/ゴールと区間点を設置しますか。
	- 1. 低速走行で(時速 30Km 以上)スタート/ゴールしたい位置を通過の際,●ボタンを押して、 設定します。

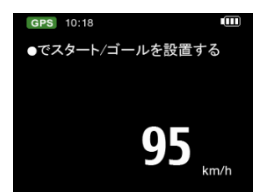

- 2. スタート/ゴール点の設定次第、 続いて ボタンを押すと、該当コースの各スプリット点も 設定できます。
- (注意: 毎トラックは、スタートとゴール含め、最大 25 本のビーコン線を設置する可能。)

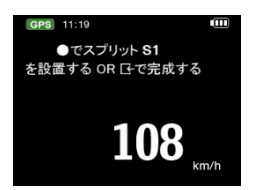

- 3. ボタンを押して、該当コースのスタート/ゴールとスプリットの的設定は完了します。。 新規のトラックは自動的に 6000S/BEACON/USER のフォルダーに保存されます。, その後、データ のインポートやエクスポートができて、他のユーザにシェアーすることのも可能です。
- 4. ビーコン幅:

 ビーコンは模擬でスタート/ゴール、スプリット点の境界線であり、基本の設定は 50 メートル (車輌左右各 25 メートルつづ)になります。実際のサーキット幅により、ビーコン幅の 自己設定もできます。

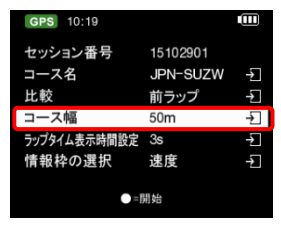

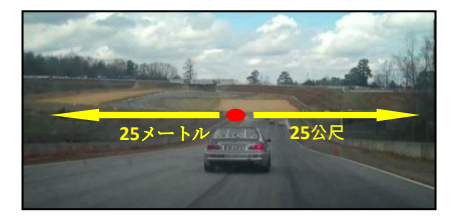

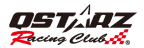

5. ● ボタンを押して、画面で READY の表示, 6000S は車輌の動きを感知し、自動的に計測開始。

ドラッグレースのリアル画面(速度 0-100km/h を例として)

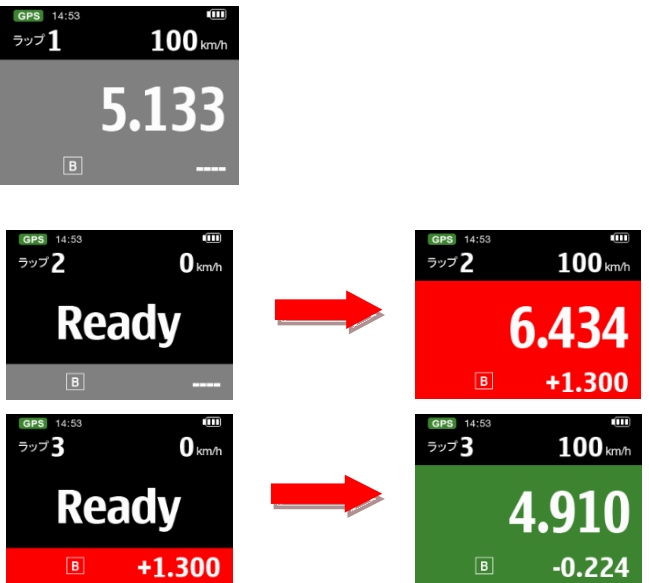

走行中に、を押すと、画面右上の表示情報が切り替えられます。そのタイムがベストか前ラップより速 い場合、画面が緑色に表示されベスト又は前ラップとの差も表示されます。そしてそのタイムがベスト

又は全ラップより遅い場合は画面が赤色に表示する同時に、ベスト又は前ラップとの差も表示されます。

▶ → ポタンを押すと結果が表示されます

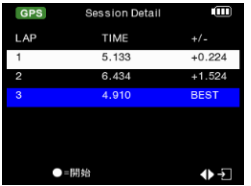

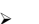

ボタンを押すと画面が切り替えられます。

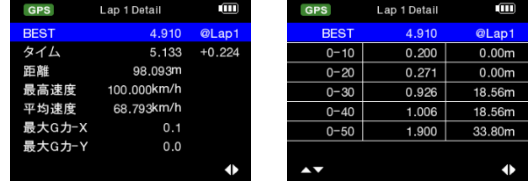

サーキットレース表示画面(例:スプリットタイム)

スプリットタイムでは、● を押すと、画面右上の表示情報が切り替えられます。 そのタイムがベストか前ラップより速い場合、画面が緑色に表示されベストか全ラップとの差も 表示されます。そして、そのタイムがベストか前ラップより遅い場合、画面が赤色に表示する同時に、 ベストか前ラップとの差も表示されます。

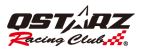

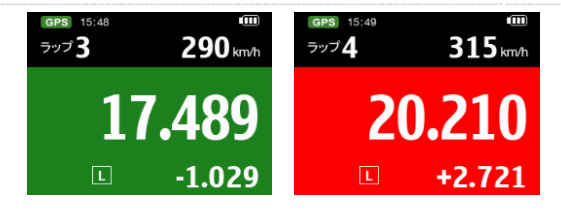

▶ 【←ボタンを押すと、セッションのラップとスプリットの時間を終了し、 そして確認できます。

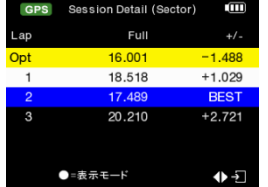

- ボタンを押して、各種類の表示モードで該当セッションの詳細情報が閲覧できます。
- Sector(区間):区間点から次の区間点までの時間。 1→ポタンを押して、各区間のタイム成績を 確認します。

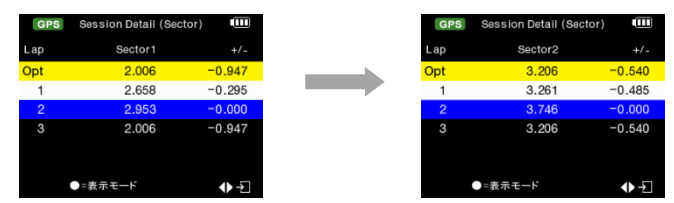

● Split(スプリット):スタートから該当区間点の累計時間 • ボタンを押して各スプリットタイ ム成績情報を確認します。

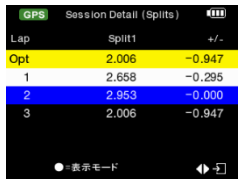

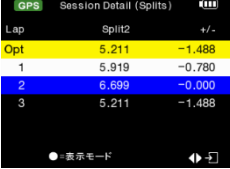

Split Speed: スプリット点の通過瞬間速度。

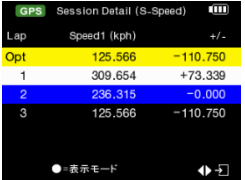

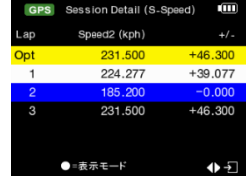

Speed & G Value:該当セッションの最大速度/最低速度/平均速度/最大 G値

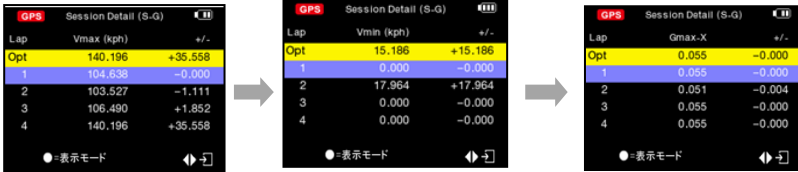

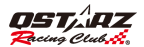

## I-3. ラリーレース

ラリーレースモードでラリーレースの路線を記録し、ドライバーが路線偵察の際、路線視察状況をメモする ことができます。

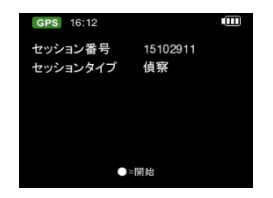

6000S はモニターでトラベル情報を表示、使用者は ● ボタンを押して、区間点や確認点を設定します。

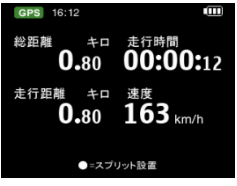

▲ ボタンを一秒間押して、総合距離と平均速度がリセットできます。

▼ ボタンを押して、トラップ距離と平均速度がリセットできます。

> ▲ ボタンを押して、GPS 時間/トラップ時間/総合時間が切替えます。

> ▶ ボタンを押して、速度/トラップ平均速度/総合平均速度が切替えます。

#### I-4. GPS ロガー

6000S は GPS ロガーとして、旅行の軌跡記録と地理情報にて、GPS メーターでの利用もできます 。 LT-Q6000 は GPS 軌跡記録デバイスとして使い、トラベルの軌跡と地理的情報を記録できます。

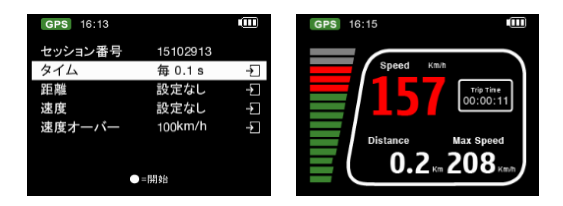

- ログ番号: システムは自動にログ名を日付順基準「YYMMDDXX」に編集します。
- 記録頻度: 記録頻度が選択できます( 選択肢が設定なし、1Hz/ 5Hz/10Hz、ユーザー定義が あります)
- 距離: ご指定の距離条件に沿い、記録を行います(0 メートルから 9999 メートルまで)
- 速度: ご指定の速度条件に沿い、記録を行います(0km/h から 9999km/h まで)
- 速度警告: 走行速度が設定の速度を超えた場合,赤色の表示になり、アラートが響きます。
- ●ボタンを押し、ログを開始できます。

## I-5. 履歴モード

履歴モードでは本体にある全記録データを閲覧できます。記録はカレンダー形式で表示され、 その中で日付が赤色のものにデータがあり、その内容を閲覧することができます。 また、トラック名前から記録を閲覧することもでき、サーキットのデータのみに対応します。

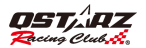

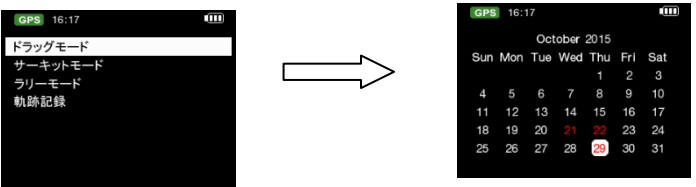

 $\blacktriangleright$ 

●=撰單

ボタンをクリックすると、ご指定のセッションの全ラップリザルトを閲覧することができ、 そして、関連する内容を閲覧・削除・エクスポートすることができます。エクスポートできる 形式

は、KML、CSV、GPS、GPXというファイル形に対応します。エクスポートしたファ イルは Q6000 ¥ Exports に保存されます。

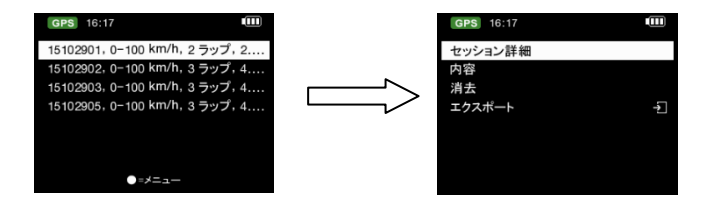

#### I-6. アプリケーションモード

 アプリケーションモードでは、LT- Q6000 を GPS スピードメーター・遠心力メーターとして使用する ことができます。また、GPS シグナル状態の確認とデバイスコールドスタート機能もあります。

#### 遠心力メーター:

遠心力メーターは内蔵型の動力センサーを採用し、図の形でリアルタイムでの G 値情報を表示 します 。

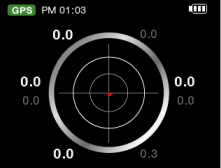

## I-6. GPS モード

GPS モードに入り、現在の GPS 衛星受信状態を確認できます。また GPS のコールドスタートも行えます。

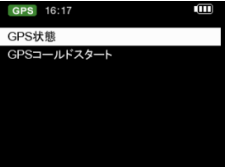

GPS 状態

6000S はモニター画面に現在衛星信号の受信強弱度を表示し、, 1→を押すと GPS 測位詳細情報確認できま す。

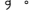

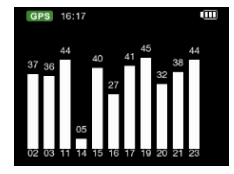

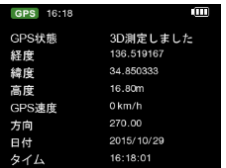

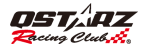

GPS コールドスタート:

GPS コールドスタート機能はデバイスの中にある古いシグナルデータを更新します。これは通常の 操作モードにおいて電源を落とすと、アップデートされたシグナルデータはメモリーに保存され、そ の後、

次回スタートする時に、その情報を参考値として捕捉が行われます。電源を落としたまま、ユーザー の

いる場所が 500 キロを超えるた場合などに、コールドスタート機能を使い、シグナルデータを更新 すると、

測位を早くさせること ができます。

注意:衛星資料の混乱させないため,コールドスタートを行う途中での強制中断しないでください, 衛星測位が遅くなる恐れがございます。コールドスタート完成次第のご利用を願いします。

### I-7. 設定モード

設定モードでは計測単位、バックライト、輝度、タイムゾーン、時間形式、夏時間、GPS エンジン、 G センサー感度、空き容量、表示言語、工場出荷時の設定に戻す、情報を設定で きます。

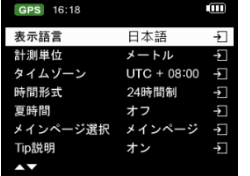

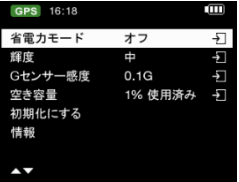

 空き容量: ●ボタンを押すと、メモリー内にある全データを削除できます。押す前にデータのバ ックアップがされているかご確認ください。

- オープンリングページ:メイン画面やドラッグレース、サーキットレースのクイック設定ができま す。
- G センサー感度: GPS センサー感度は既定値として 0.2G です。GPS センサーをスタート基準 として使う場合、車両の安定度に沿い、ベストの状態にGセンサー感度を調整できます。
- 表示言語:英語、繁体中文、日本語が切り替えられます。変更する前に電池残量が十分すること と切替え途中のリセットをさせないことを確認してください。 言語を選択し ENTER ボタンを押すとシステムは自動的に切替えを開始します。

## J. ファームウエアの更新 (本体のバージョンアップ)

本製品は新しい機能あるいは既存の機能を修正した場合にファームウェア更新のサービスを行なっ て

います。 QSTARZ のホームページで最新のファームウェアをご確認ください。

(http://qstarz.com)の 日本語⇒サポートまたはダウンロードページにあります。

ステップ 1. 本体の電源を切って USB 線でパソコンと接続してください。LT-Q6000 は自動的に USB ACCESS MODE になります。

ステップ 2. 最新のファームウェアデータをホームページよりダウンロードし、解凍します。 パソコンのコンピューター⇒リムーバブルディスクを開きます。「q6000.qst]ファイルがあることを 確認してください)解凍した 「q6000.qst]をコピーし、リムーバブルディスクに入れます。

ステップ 3. USB 接続を外し、本体の「電源/ 」と「決定/ 」ボタンを同時に押してモニター画面に 「CHECKFILE」が表示されたら、ボタンを離してください。その後、システムがファームウェアの更新を行 います(5 分程かかります) 終了後自動的に再起動を行ない、バージョンアップは完了です。

#### 注意 1: :ファームウェアを更新する前に電池容量を確認ください。容量の少ない場合は充電をした

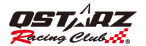

更新を行なってください。

注意 2: 更新中はリセットボタンを押さないでください。更新できない恐れがあります。

## K. データダウンロウドと分析

6000S パッケージの中 QRacing™専門分析ソフトが付属されています。

- ORacing™は 6000S から走行資料のデータリングができて、ソフト経由でレーシングデータの分析、 データベースの管理仕組み、グラフ化の数字&データ解析で各タイプのレースを対応しています。

#### K-1. 6000S からデータを読込み

- ORacing™CD-ROM にてソフトをインストールしてください。初めのご利用は製品プロダクト キーの登録が必要になります。(CD-ROM 封筒に記載されます。)
- **6000S をオフにしたまま USB ケーブルでパソコンに接続します。**
- ORacing™ソフトを開きます
- 選擇 メイン画面 > ファイル > データ読込み
- レースタイプの選択

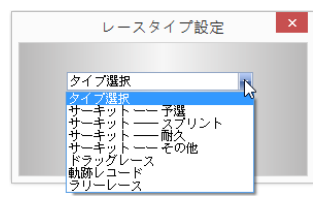

履歴セッションの選択

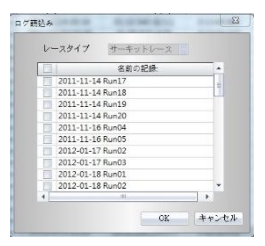

ログを読み込み後 ORacing™は「6000S からビーコンをダウンロウドしますか」"はい"クリ ックすると 6000S によりダウンロウドを行えます。"いいえ"をクリックすると、Qracing に 通じてビーコンを設定することになります。

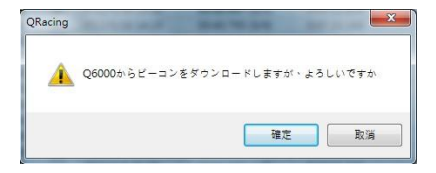

注意: 6000S からビーコンをダウンロウドすると、QRacing は自動的に該当ビーコンを各セッショ ン記録の同じサーキットに入れ替えるます。もし、サーキットの新規ビーコンを作成したい場 合、ビーコンページで"全ビーコン削除"をクリック次第、新規ピーコンのインポートや編集 作成することができます。

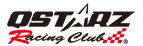

#### K-2. ビーコンについて

- もし、該当サーキットのスタート、ゴール、スプリット表記が無い場合,QRacing™は編集し ますかの提示が出てきます。そして、ビーコンページに入り、編集します。
	- 注意: スタート/ゴールは赤色線表記,スプリット点は黄色線の表記になります。

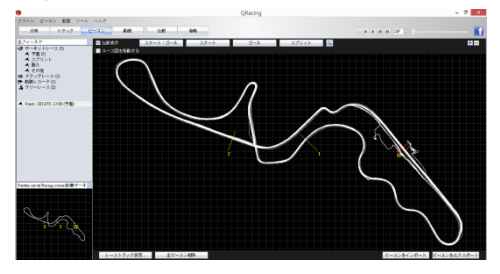

### K-3. データ分析

設定が完了し、『分析』ボタンをクリックすると、レース分析データが閲覧できます。 QRacingで各項目のベスト成績はブルー色で表示されます。

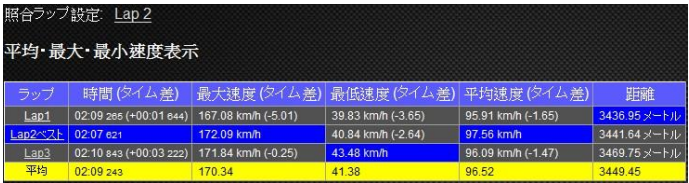

区間表示(スプリット・スプリット)

区間 = 各区間(スプリットから次のスプリットまで)の走行タイム成績。

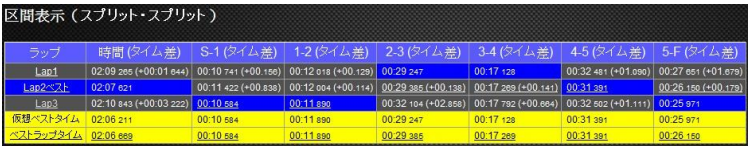

#### スプリット表示(スタート・スプリット)

スプリット= スタートから該当スプリットまでの累計走行タイム成績。

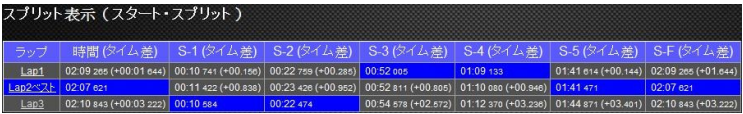

#### ポイント速度

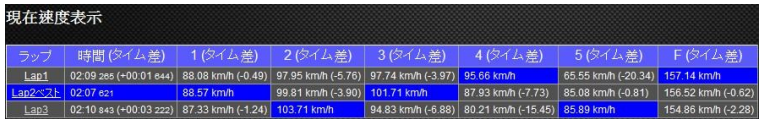

### K-4. トラックについて

● トラックページで,最大 3 ラップを選択して、情報表示とデータ比較が可能です。 又、下の曲線グラフで 時間/速度/加速度/減速度/距離の関連変化を分析できます。

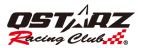

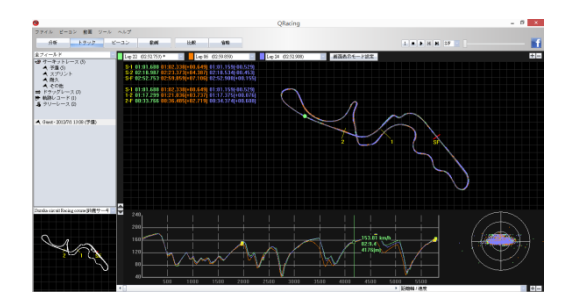

#### QRacing™

は太い線と細い線で車輌の加速と減速の動きを表示されています。太い線=減速、細い線=加速、こ れら情報を分析の上で、使用者ラップタイム成績の上達に役立たせます。そして、ソフトが同時に選 んだ 3 ラップを同時再生可能、時間、速度、G 値変化の分析ができます。

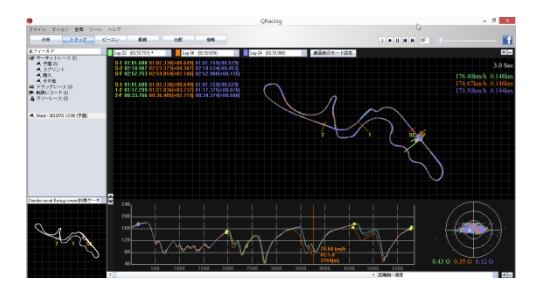

#### K-5. 画面表示モード設定

● 従メイン画面>ツール > 画面表示モード 、またはトラックページ内の画面表示モード設定をクリッ クして、再生の際に表示して欲しい情報の設定ができます。

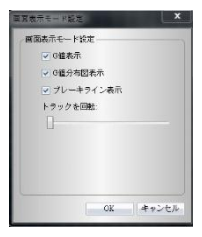

### K-6. 動画合成

QRacing™能は自動的にトラックと動画を同期する機能がございます。動画ページで"ラップ動 画設定"をクリックして、動画設定のウインドウが出ます。そこで、動画の追加、削除、編集対応 ができます。

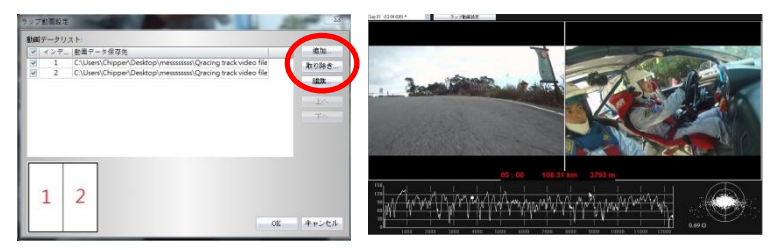

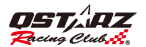

### K-7. 比較

"比較"ボタンをクリックし、同じレースタイプに属するトラック (サーキット、ドラッグ、ラリー) を 別のユーザーのトラックと合わせて比較できます。。

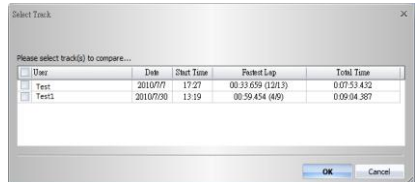

\*QRacing™ CD-ROM で、或は公式オフィシャルサイドをご覧頂き、使用教科ビデオをより多くの使用合 法を参照してください。<http://racing.qstarz.com/Japan/JP-Products/Qracing/Q-VideoTutorial.html>

-QTravel™ 内蔵の表記機能を利用し、グーグルマップで写真を表記することができます。 そして、データのインポートとエクスポートにて、旅行軌跡とお気にいりトラックを友達や親友に シェアーすることができます。

## ■ L.製品の登録

下記のリンク先でご購入製品を登録した上、製品に関する最新情報、ソフト更新と 製品インフォメーションなどのを知らせま[す。](http://www.qstarz.com/reg.php)

<http://www.qstarz.com/reg.php>

## ■ M.ソフトウェアの更新

下記のリンク先にて、最新 ver ソフトを更新しましょう。

<http://racing.qstarz.com/JP-index.html>

## ■ N. 良くある質問

#### 1. 何故デバイスが衛星信号を捕られません?

-普通に電源入れた後の 1~2 分間、デバイスが自動的に衛星信号の受信開始、そして測位しますが、 都市の高層ビル地域や森の環境での利用はもっと受信時間をかかります。尚、ご利用の際、 必ず室外で遮蔽物の無い場所での使用、そして、回りに受信影響に与える金属材の無い所で利用し てください。

#### 2. 6000S が動かなくなった?

USB接続隣にデバイスのリセット穴があり、鉛筆や針で押してデバイスをリセットします。 (デバイスリセットはメモリー中のデータを削除することはありません )

#### 3. 私の 6000S はスタート/ゴール設定されてますが、ラップタイム成績がとれません?

-請必ずデバイスをフロントガラスの正確の取り付け位置に垂直で装着してください。 また確実該当走行の一周回りをゴールを通過した上、終わらせてください!

(取り扱い書の H 部分を参考)、一周回り未完成の場合mデバイスは自動的無効資料を認識し、 削除します。

#### 4. 6000S バッテリの動作時間?

-ユーザーの使用方法により電源の消耗が変わりますが、平均的に 8~10 時間の連続動作対応にな りますが。GPS 信号弱い場所での使用とバックライト輝度の調整により、電量消耗の影響もありま す。

### 5-Tip 説明の提示の設定を飛ばしたら、どのように再起用しますか? メイン画で設定>Tip 説明での設定をオン から為オフ に そしてもう1度オンに設定してください。

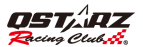

## 製品保証書

この度はOSTAR7社(以下弊社)製品をお選びいただ き誠にありがとうございます。この私たちの製品は以下 に示す不良品に対し通常の使用目的において保証さ れます:

A. 客様のご購入日より12ヵ月間の保証を提供いたします。保証をご講求される場合 、保証書、又は購入証明書を提出していただきます。※書類等のご提出が無い場 会あるいは記載内容に不備がある場合には保証適用が出来たい場合があります のでで注意ください。

ての保証書は、通常使用による不具合について保証しておりますが、以下の場合 はその対象外とたりますのでで注意ください。

1 使用上の誤り、または不当た修理や改造、事故によって生じた故障および損傷 2.砂や土、水によって破損した場合

3 アクセサリーの破損

R 保証内容は、世界中で適用されます。

C.この保証書は正規小売業者に対してのみ有効です。

\*ご不明の点などありましたら、弊社(info@astarz.com)までご連絡ください。

\*弊社サイトにて本製品をご登録下さい。http://www.qstarz.com/reg.php

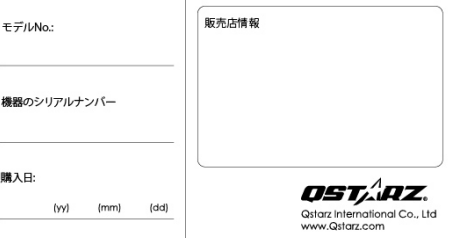